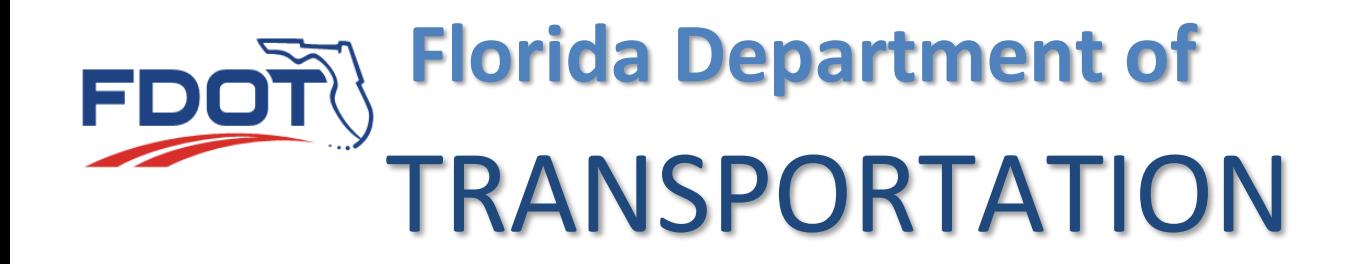

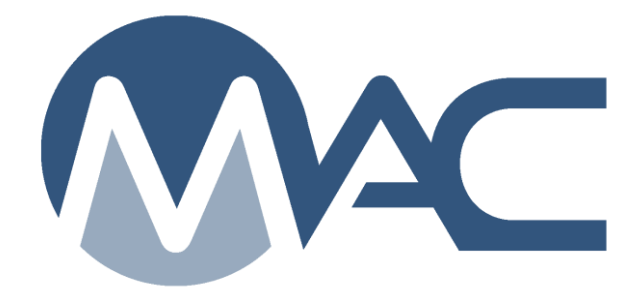

# MAC Login

April 24, 2019

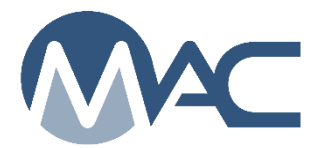

# **Contents**

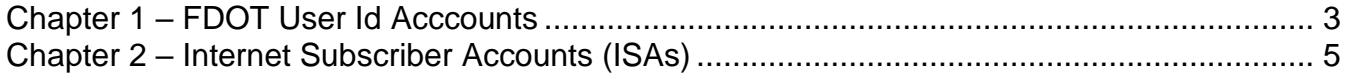

## <span id="page-2-0"></span>**Chapter 1 – FDOT User Id Acccounts**

#### <https://mac.fdot.gov/>

1. Navigate to MAC.

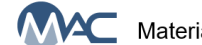

MAC Materials Acceptance and Certification System

2. From the MAC home screen, select the Log In option.

This takes you to an FDOT User Sign-in Portal.

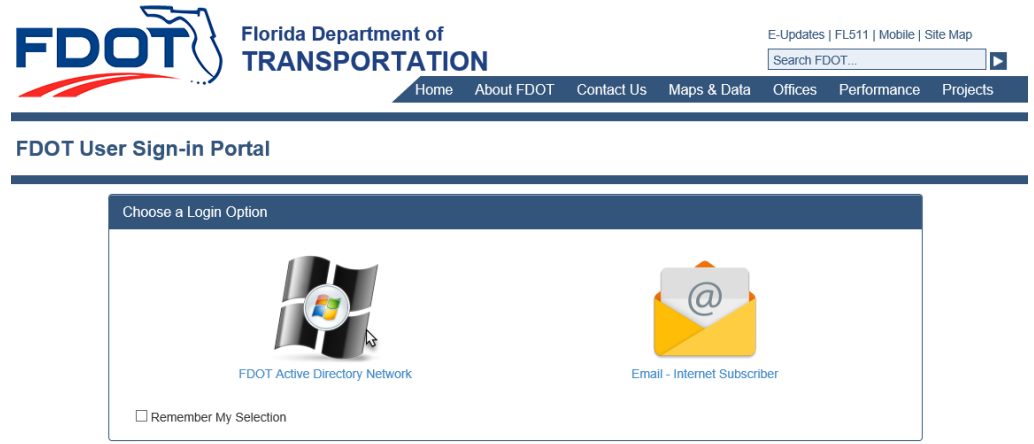

- 3. Select the FDOT Active Directory Network option.
- A Login FDOT Active Directory Network window appears.

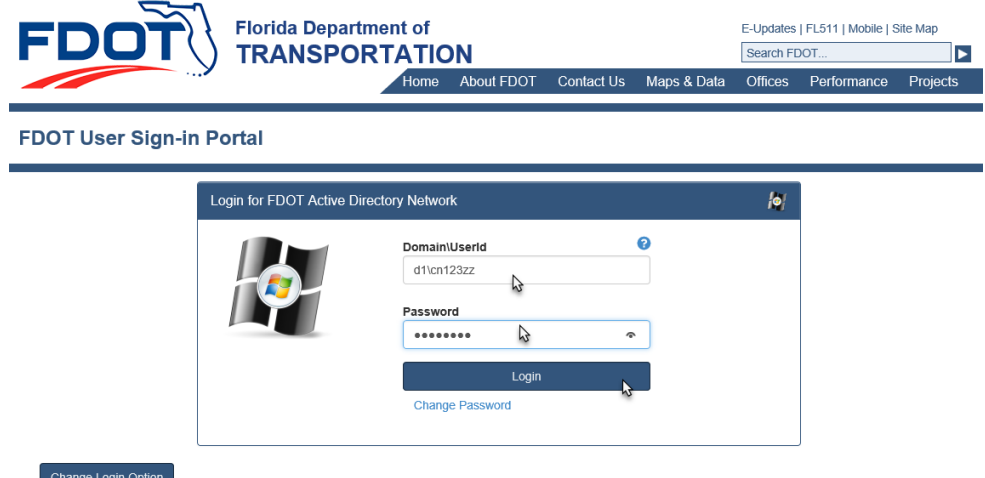

- 4. Enter the domain of your user id account, the back slash (\) and your user id.
- 5. Enter your network password.
- 6. Select the Login option.

User:  $-\hat{\pi}$  L n pa<br>الم

**NOTE**: If your account only has RACF (mainframe) access and no network access, you will not be able to log into MAC. Contact your local MAC District Application Coordinator (DAC) or submit an FDOT Service Desk Ticket.

A Terms of Services window will appear reminding you that although you are accessing MAC via the Internet, you are logging into a Department system and must abide by all applicable requirements.

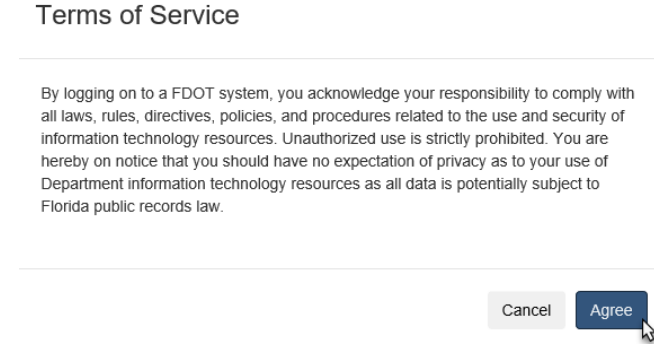

7. Select Agree to continue.

You will be navigated back to the MAC home screen. If you are a user with:

- Company roles and system roles or
- Company roles for more than one company or
- Company roles for more than one company and system roles

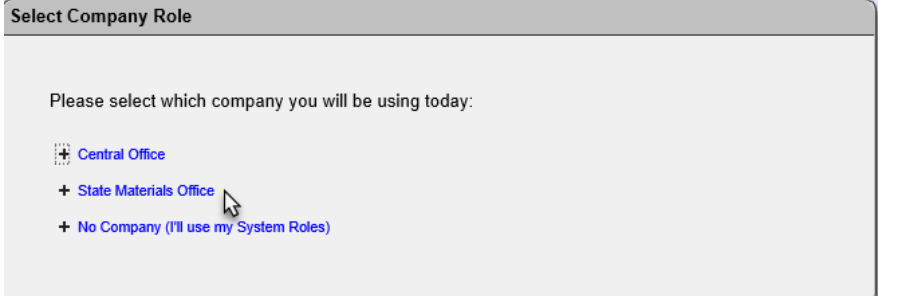

You will see this Select Company Role dialog box.

8. Select the appropriate role set to continue. The selection you make will impact the entries and functions you can see.

If you are a user with only one set of roles, like one company or only system roles, you'll skip this dialog box and MAC will default to your single role set.

## <span id="page-4-0"></span>**Chapter 2 – Internet Subscriber Accounts (ISAs)**

# <https://mac.fdot.gov/>

1. Navigate to MAC.

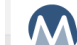

MAC Materials Acceptance and Certification System

2. From the MAC home screen, select the Log In option.

This takes you to an FDOT User Sign-in Portal.

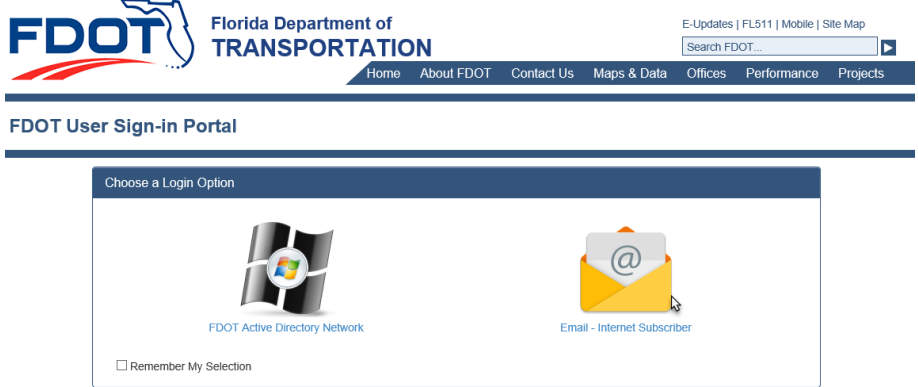

- 3. Select the Email Internet Subscriber option.
- A Login for Email Internet Subscriber window appears.

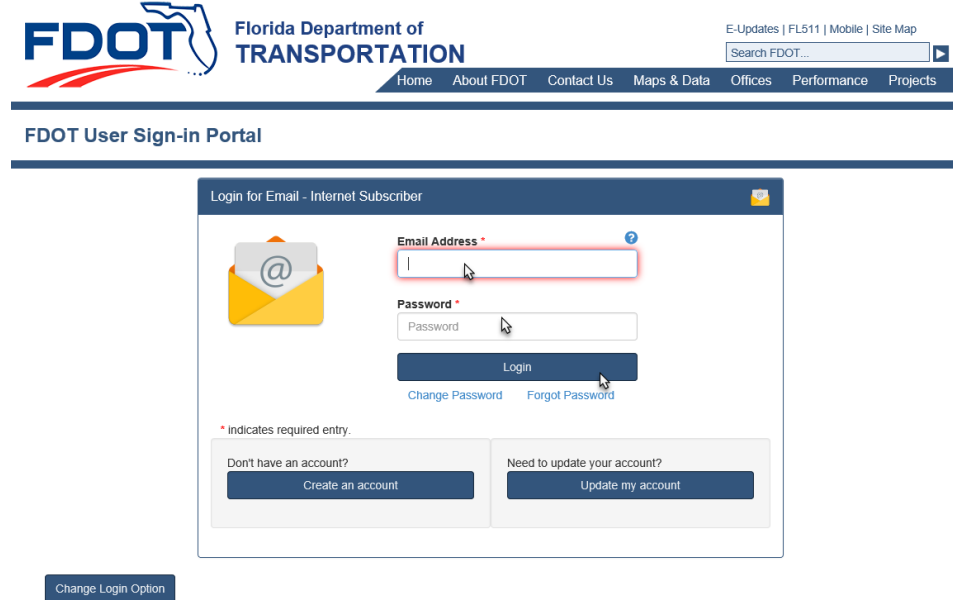

- 4. Enter the email address for the ISA.
- 5. Enter the ISA password.
- 6. Select the Login option.

User:  $-\hat{\pi}$  Log In

A Terms of Services window will appear reminding you that although you are accessing MAC via the Internet, you are logging into a Department system and must abide by all applicable requirements.

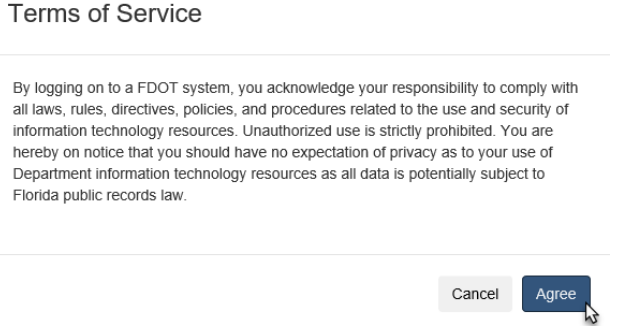

#### 7. Select Agree to continue.

You will be navigated back to the MAC home screen. If you are a user with:

- Company roles and system roles or
- Company roles for more than one company or
- Company roles for more than one company and system roles

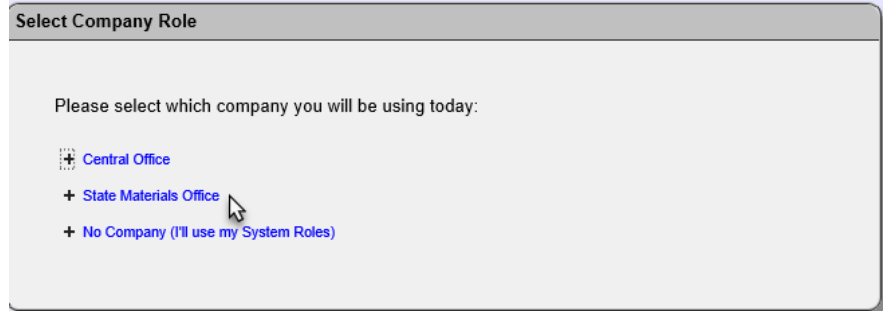

You will see this Select Company Role dialog box.

8. Select the appropriate role set to continue. The selection you make will impact the entries and functions you can see.

If you are a user with only one set of roles, like one company or only system roles, you'll skip this dialog box and MAC will default to your single role set.